## Caching-Funktion einrichten

Kurzanleitung

Stand: 10.10.2022

**Herausgeber**  Kreismedienzentrum Waiblingen Stuttgarter Straße 104/1

71332 Waiblingen

www.kreismedienzentrum-rmk.de

**Autor** Kreismedienzentrum Rems-Murr-Kreis

Änderungen und Irrtümer vorbehalten.

Die Nutzung dieser Anleitung ist ausschließlich für eigene Zwecke zulässig. Die Nutzung sowie die Weitergabe dieser Anleitung zu kommerziellen Zwecken wie z.B. Schulungen ist nur nach ausdrücklicher Einwilligung durch das Kreismedienzentrum Waiblingen erlaubt. © 2023 Kreismedienzentrum Waiblingen

## 1. Voraussetzungen

Das MacBook muss durch Jamf in Ihrer Organisation verwaltet werden. Außerdem muss auf dem MacBook der Apple Konfigurator 2 installiert und konfiguriert (siehe separate Konfigurationsanleitung) sein.

## 2. Caching-Profil erstellen

Profile – Übersicht – Profil erstellen- Plattform macOS auswählen – weiter – Geräteregistrierung auswählen – weiter. Profilnamen vergeben und auf Fertig stellen klicken.

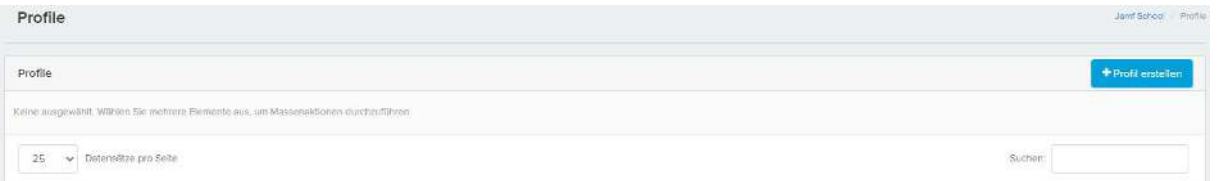

## 3. Inhaltscaching im Profil konfigurieren

Im erstellen Profil unter macOS payload Inhaltscaching auswählen und auf Konfigurieren klicken.

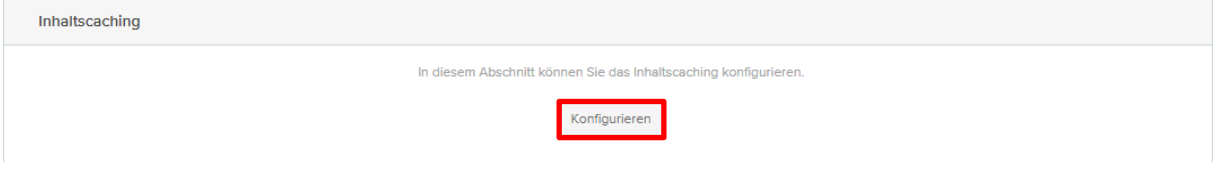

Im Profil den Haken bei "Inhaltscaching automatisch aktiveren, sofern möglich", "Internetverbindung teilen", "Client-Details protokollieren", "Cache-Speicher leeren, wenn mehr Speicherplatz für andere Apps benötigt wird", "Inhalte auf lokales Netzwerk beschränken" und "Peers auf lokales Netzwerk beschränken" setzen. Bei Typ des Inhalts im Cache-Speicher den Punkt "Freigegeben und persönlich" markieren.

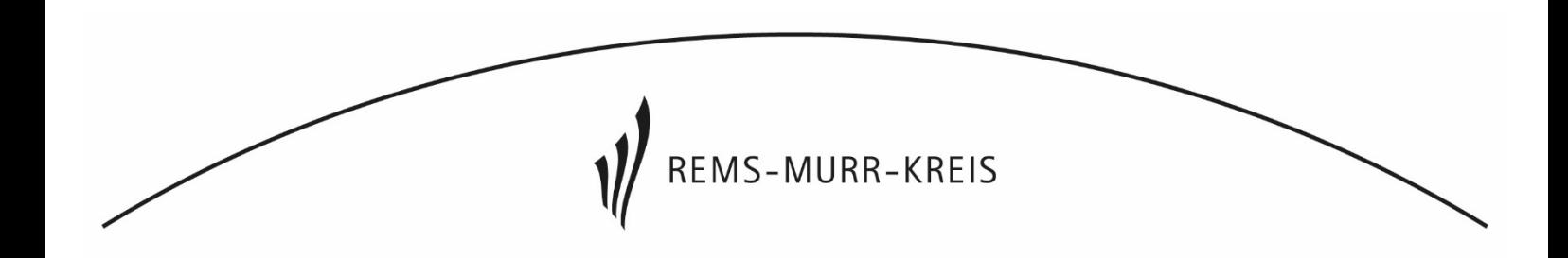

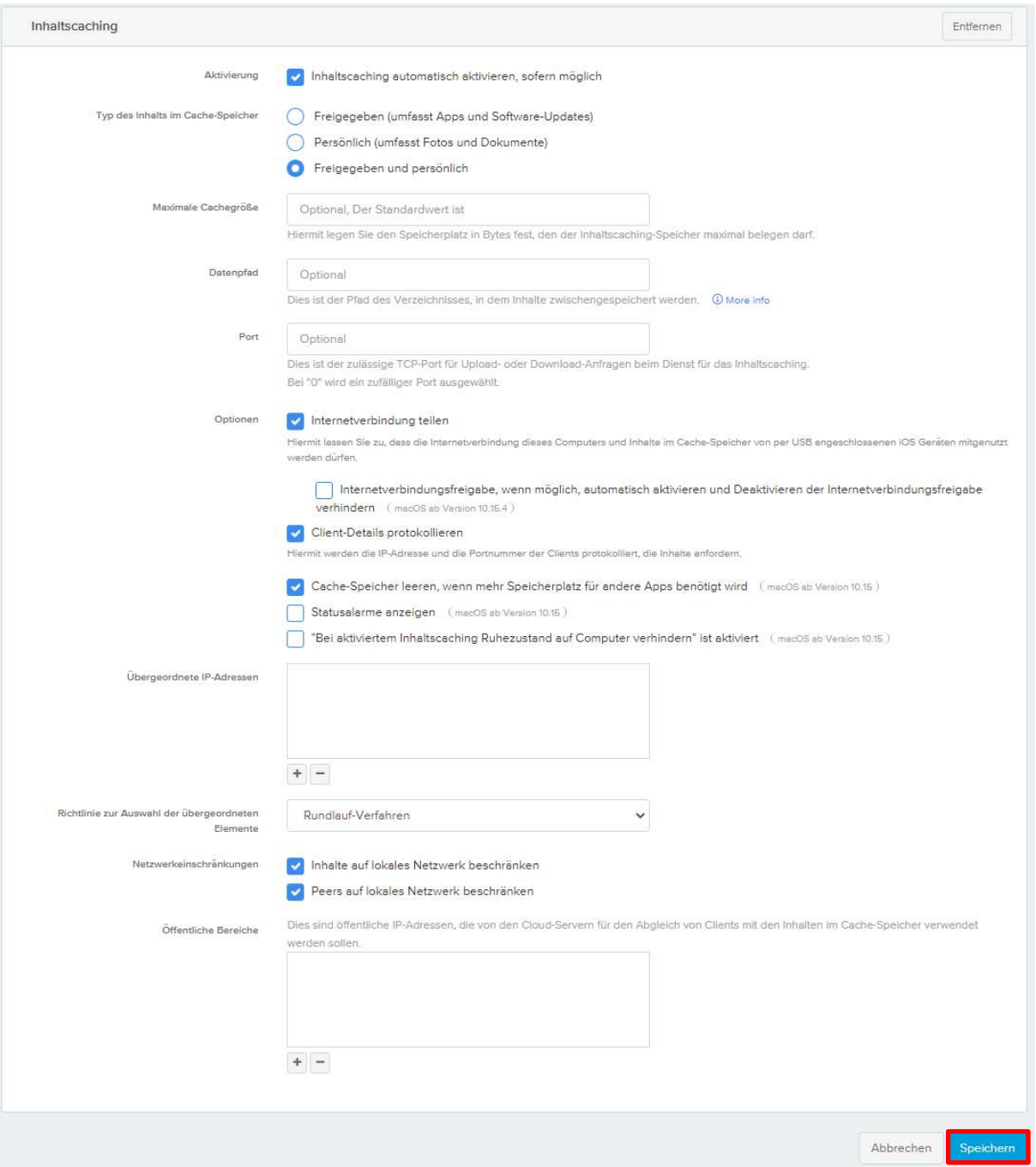

Zum Schluss die Einstellungen mit einem Klick speichern.

 $\lceil$ 

Das erstellte Profil muss nun noch einem Gerät direkt bzw. der Gerätegruppe, in der sich das MacBook befindet, zugewiesen werden.